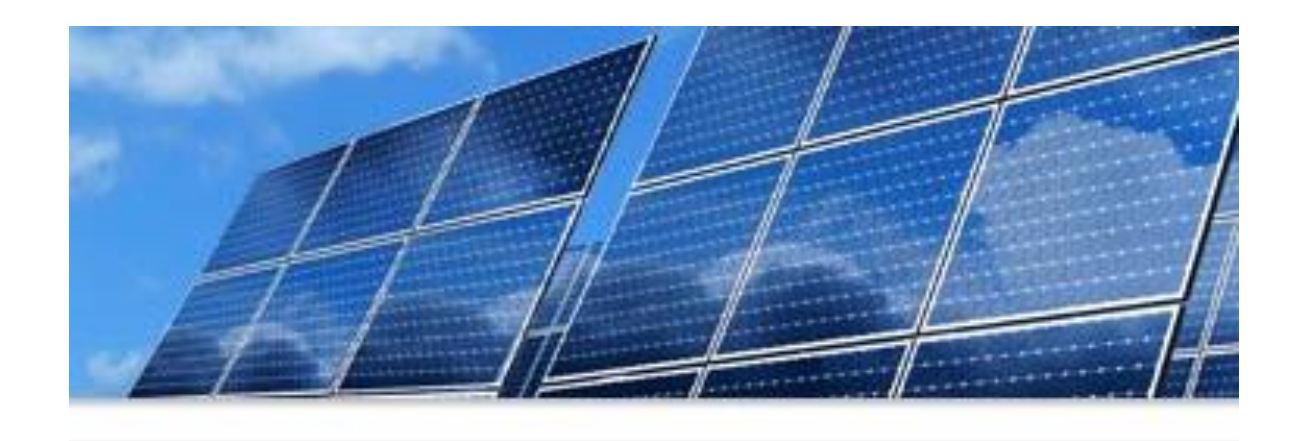

### SMART Source<sup>SM</sup> Solar PV Program **2023 Enrollment Kickoff**

**December 15, 10 a.m. Central Use computer audio, or if that doesn't work, call in 1 469-206-8468 Conference ID: 536 831 022#**

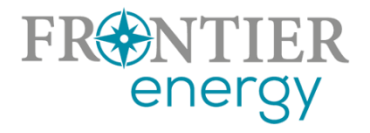

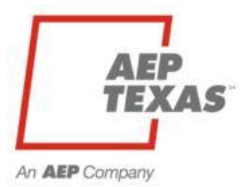

## Housekeeping

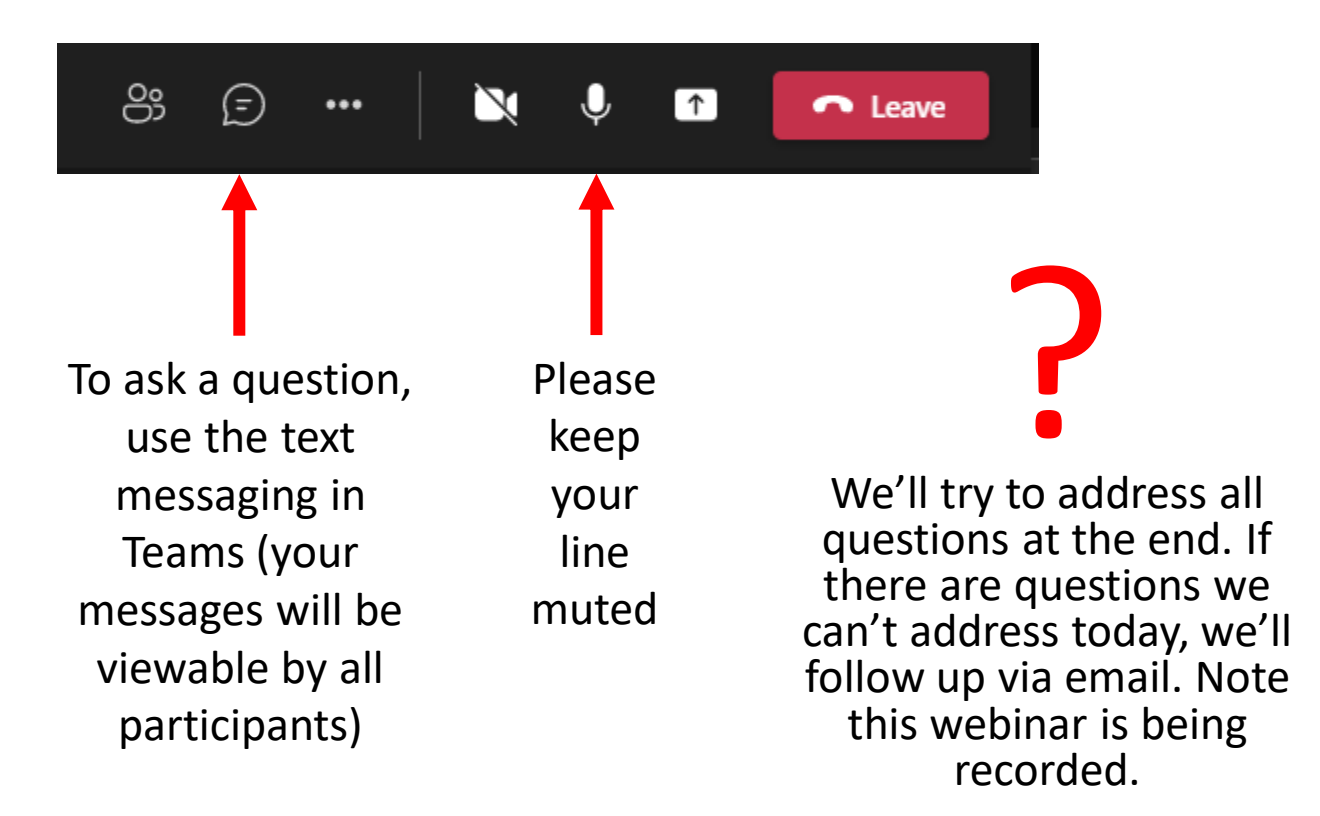

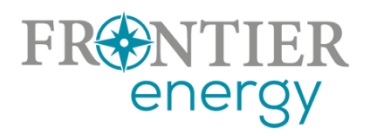

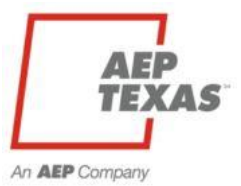

## Agenda

### **What we'll cover:**

- Introduce key contacts
- 2022 Successes and Challenges
- Key updates in 2023
- 2023 Program Overview
	- Utility service areas
	- Service provider/customer eligibility
	- Program budgets, incentive levels, limits
	- Possible pilot programs
- Submitting your Enrollment Application on P3
- Seeking Your Input
- Contact and Questions

After all Enrollments are complete, we'll schedule a second webinar in early January to walk you through how to enter projects in the database

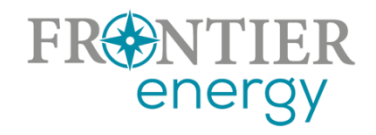

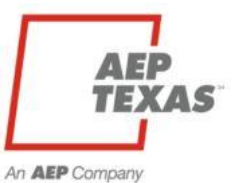

# 2022 Successes and Challenges

- Successes
	- TCC Residential:
		- 56 projects
		- 278.335 kW
		- 953,578 kWh
	- TNC Residential:
		- 27 projects
		- 107.587 kW
		- 358,879.18 kWh
	- Dealing with COVID-19
- **Challenges** 
	- Material cost/availability
	- Late or no completion; especially with commercial projects
	- Requesting extensions for late completions

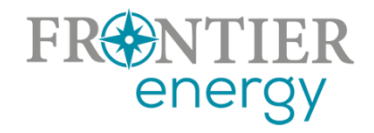

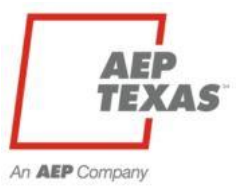

## 2023 - Key Updates

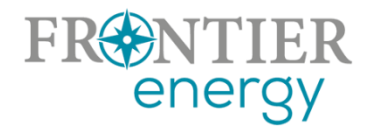

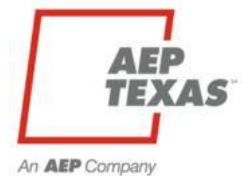

# 2023 - Key Updates

- Incentive levels remain the same
- All four programs will be available under one login [https://aeptexas.p3.enertrek.com](https://aeptexas.p3.enertrek.com/) – but still 4 separate programs (central and north, residential and commercial)
- No need for PVWatts uploads (P3 will calculate and document the calculation automatically)
- Support for north-tilted arrays
- Complete your enrollment by

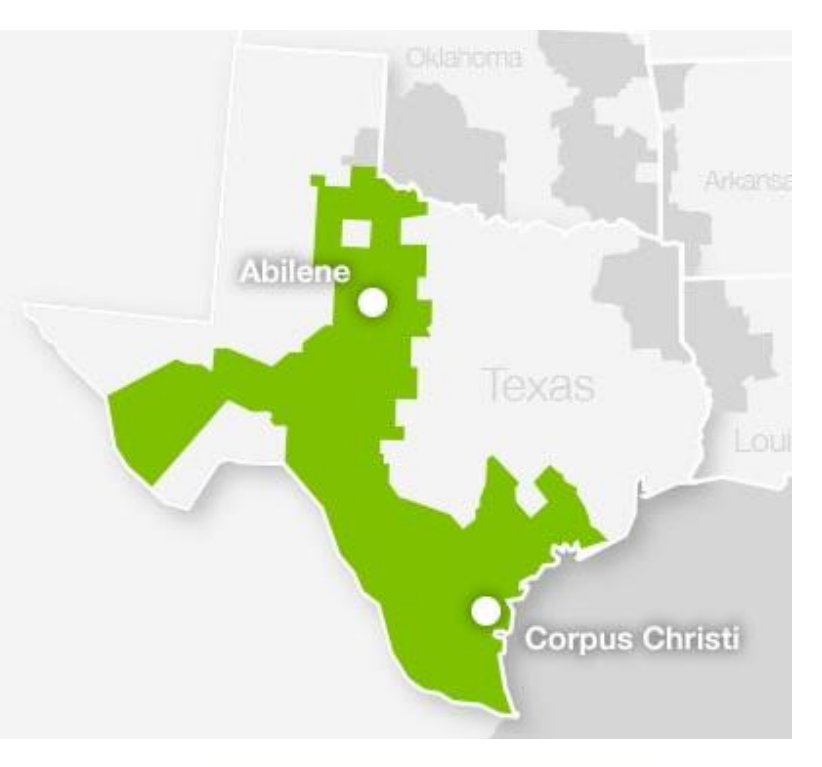

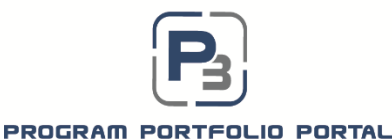

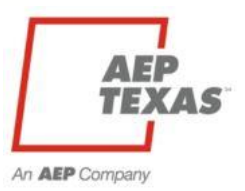

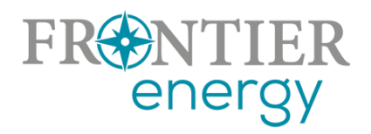

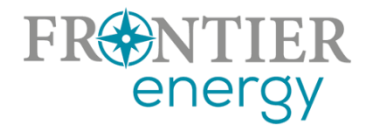

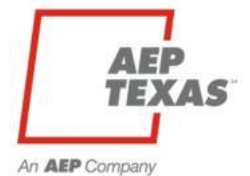

### **AEP Texas Service Area**

- Single service area (but still operate as if there are separate budgets/programs for TCC and TNC)
- Melissa Proske is the Program Manager, [maproske@aep.com](mailto:maproske@aep.com)

### • **Frontier Energy**

- Administers the Program(s) for AEP Texas
- Key contacts are:
	- Rob Lovenguth, [rlovenguth@frontierenergy.com](mailto:rlovenguth@frontierenergy.com)
	- Tracie Cooper, [tcooper@frontierenergy.com](mailto:tcooper@frontierenergy.com)
	- Steve Wiese, [swiese@frontierenergy.com](mailto:swiese@frontierenergy.com)

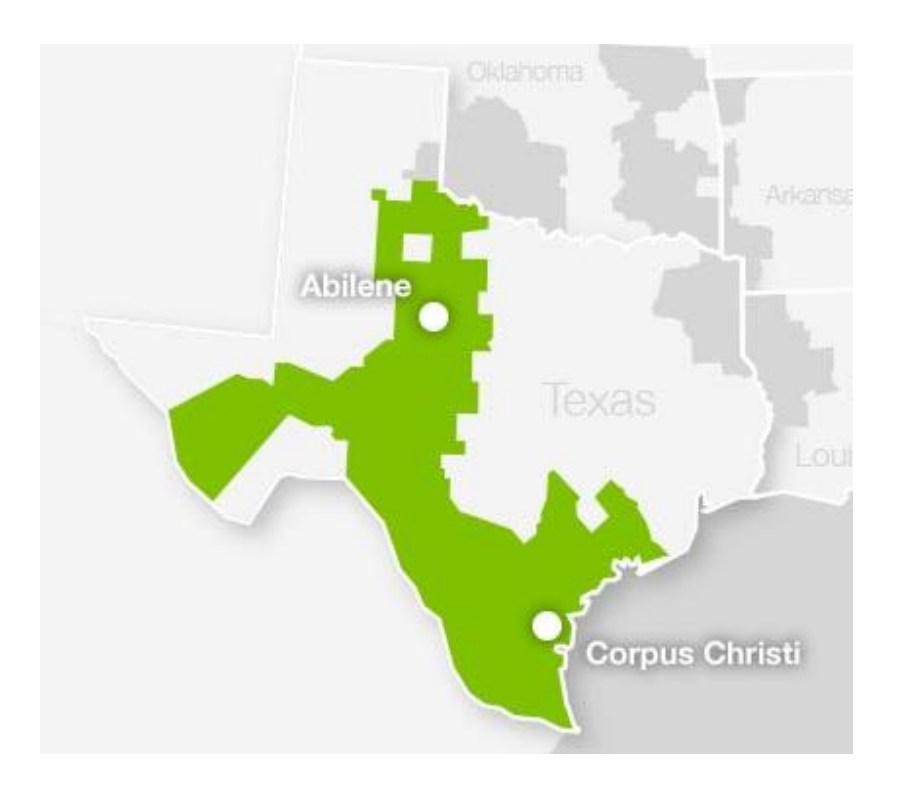

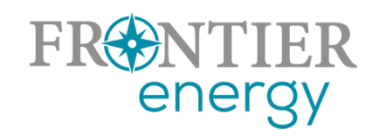

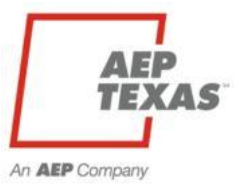

### **Market Actor eligibility**

- Insurance and W9:
	- GL insurance with minimum limits of \$500k per occurrence and \$500k general aggregate; BI/PD \$500k general aggregate, should name Frontier Energy as additional insured
- Must agree
	- To comply with all program requirements

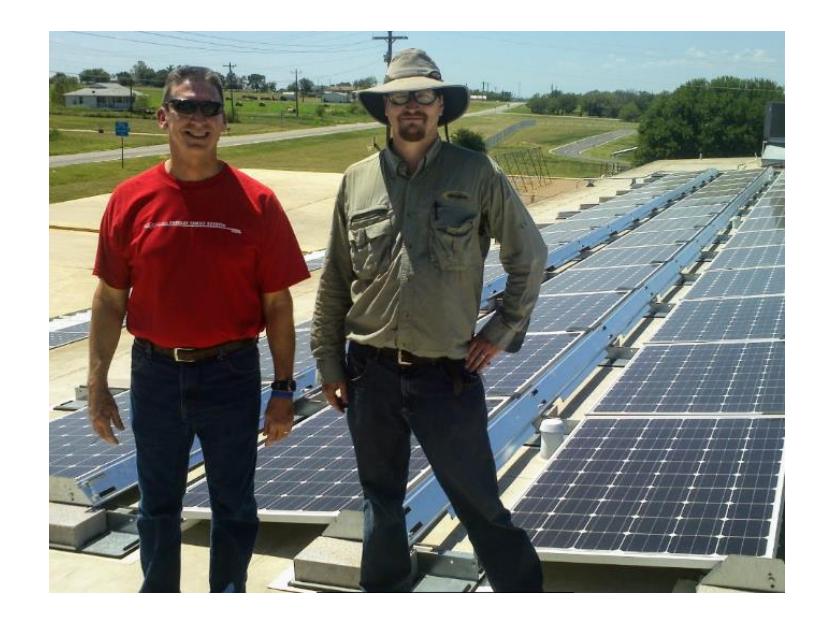

- That only licensed electrical contractors and licensed electricians will offer, perform and permit all associated electrical work
- Minimum Qualification
	- TECL + NABCEP Certified Installer, or
	- TECL + qualified to sit for NABCEP Certified Installer exam, or
	- TECL + 40 hours solar training (min)

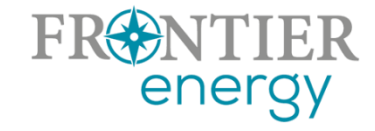

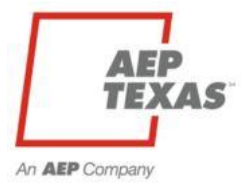

### **Customer eligibility**

- Served by AEP Texas at the distribution level
- First 9 digits of ESI ID on electric bill identify the distribution utility
	- 100327894 or 102040497
- Residential or commercial determined by rate class at meter
- P3 will allow ESI ID lookup to assist with data entry and eligibility determination

**AEP Texas** 

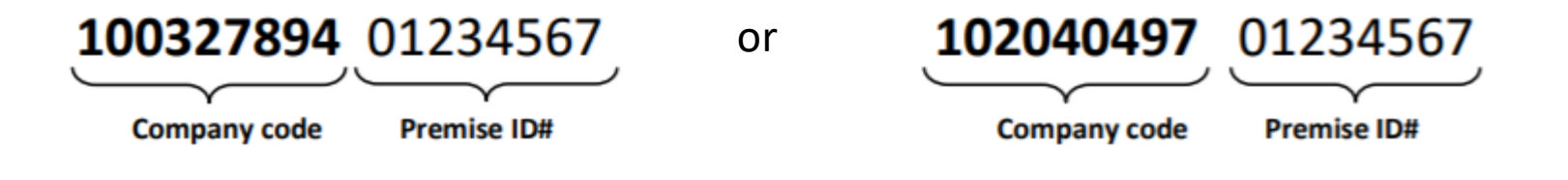

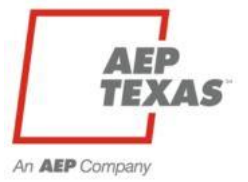

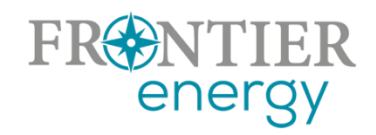

### **2023 Budgets**

- Residential \$569,966 total (\$383,126 Central, \$186,840 North)
- Commercial \$244,020 total (\$173,298 Central, \$70,722 North)

### **2023 Incentive Levels**

- Residential fixed incentive structure
	- $-$  3-4.999 kWdc = \$1,500
	- $-$  5-7.499 kWdc = \$2,250
	- $-7.5+$  kWdc = \$3,000
- *One time access to program (no future solar incentives for subsequent additions at same address/meter)*
- Commercial retains existing tiered rate structure
	- \$0.50/Wdc for first 0-25 kWdc
	- \$0.25/Wdc for next 25-200 kWdc
	- \$0.00/Wdc for additional kWdc
- *No early completion bonus*

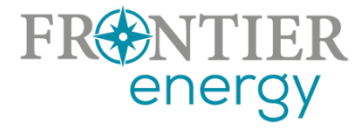

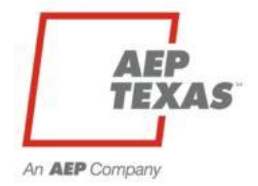

### **Project Size Limits**

Estimated annual energy production from all generation sources must be < or = estimated annual energy consumption

### **Incentive Limits**

- Maximum incentive per project/per customer
- \$3,000 residential
	- \$56,250 non-residential (incentives up to 200 kWdc)
- Per service provider/project owner
	- Residential: \$100k Central / \$100k North
	- Commercial: \$112,500 Central / \$56,250 North
- Open Season limits removed July 1, 2023 if funding has not been claimed

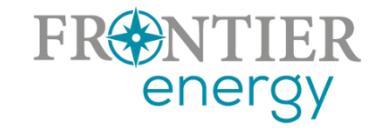

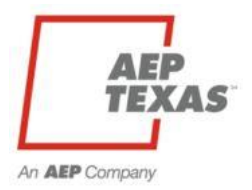

# 2023 Update Under Consideration

### **Problem**

- Large commercial projects soak up budget but are not completed on time or during the program year
- This prevents us from knowing about other potentially viable commercial projects that could receive funding

### **Possible Solutions**

- Switch commercial projects from current pre-approval  $\rightarrow$ construction  $\rightarrow$  final approval process to new process where the project is submitted only after construction is complete.
- Require strict adherence to meeting project milestones and/or completion deadline (i.e., 120 days from approval)

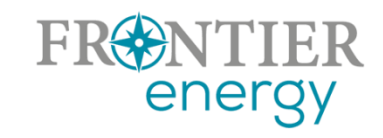

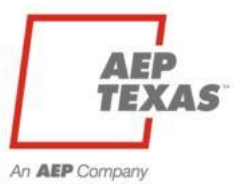

# 2023 Update Under Consideration

### **New Opportunities**

- We are considering two pilot program options this year
	- An energy storage pilot
	- A low income solar pilot
- If you are interested in participating in either of these pilot programs, please let Rob know and we will provide more information and solicit your input

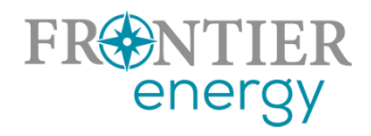

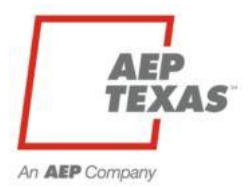

# Program Websites

- **Existing program website**
	- <http://www.txreincentives.com/>
	- Public information, announcements
	- Program guidebook (when available)
- **P3**
	- [https://aeptexas.p3.enertrek.com](https://aeptexas.p3.enertrek.com/)
	- Current budget and project status
	- All project data entry

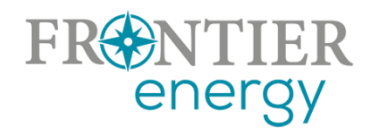

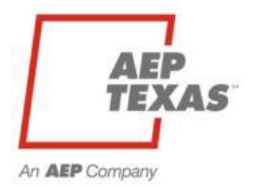

# 2023 Tracking System P3 – Program Portfolio Portal

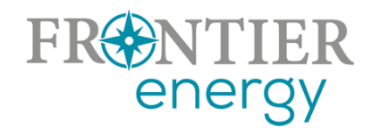

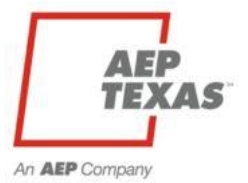

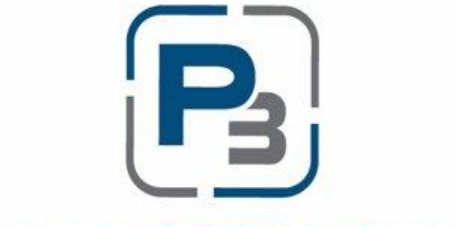

### PROGRAM PORTFOLIO PORTAL

### aeptexas.p3.enertrek.com

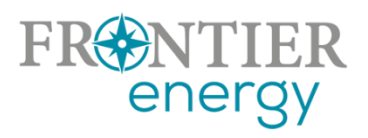

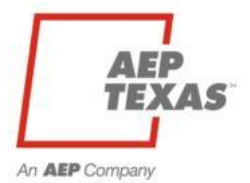

- TCC and TNC will now be combined into a single database
- The new URL is aeptexas.p3.enertrek.com

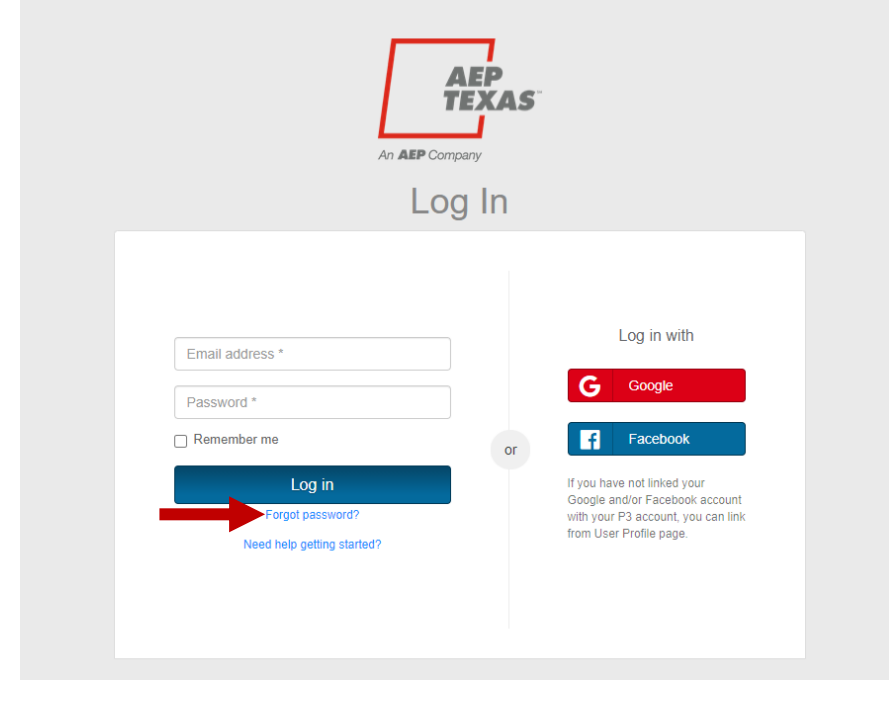

- If you have an existing account with either the TCC or TNC P3 database, you will be automatically registered in the new database
- In your browser navigate to aeptexas.p3.enertrek.com
- Click on the Forgot Password? link in blue.

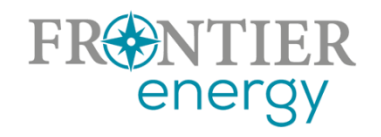

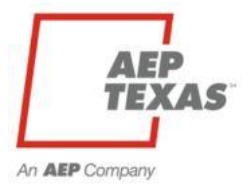

### **Reset Password**

Please enter your username or email address. You will receive a link to create a new password via email

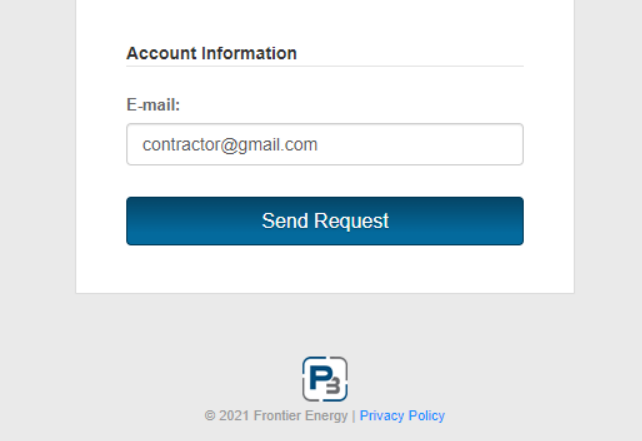

- Input your email address associated with your TCC/TNC P3 account
- Click the Send Request button in blue
- You will receive an email with a link to create a new password for the site
- Please check your spam or junk folder if you don't receive it within 10 minutes

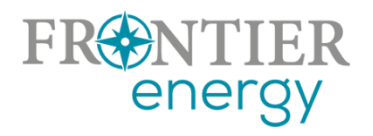

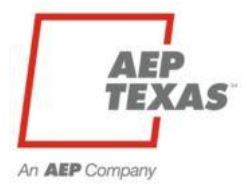

- Click the Change Password button in the email
- Create a new password and confirm it
- This will be your new password moving forward

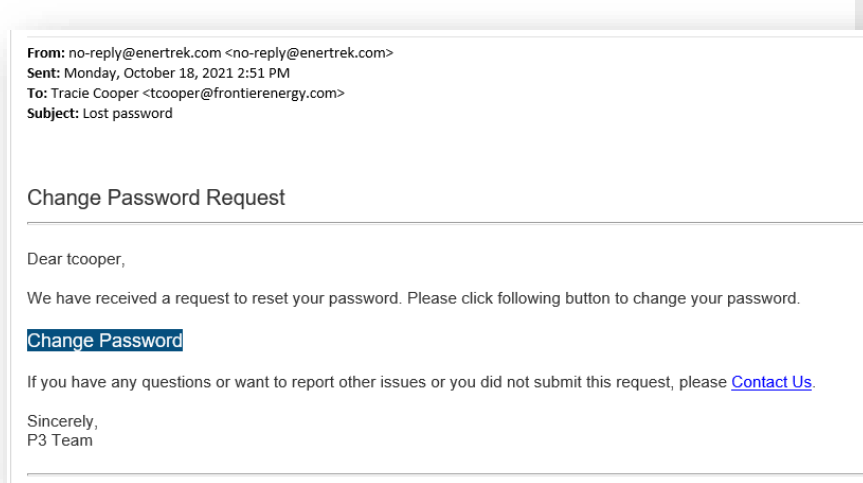

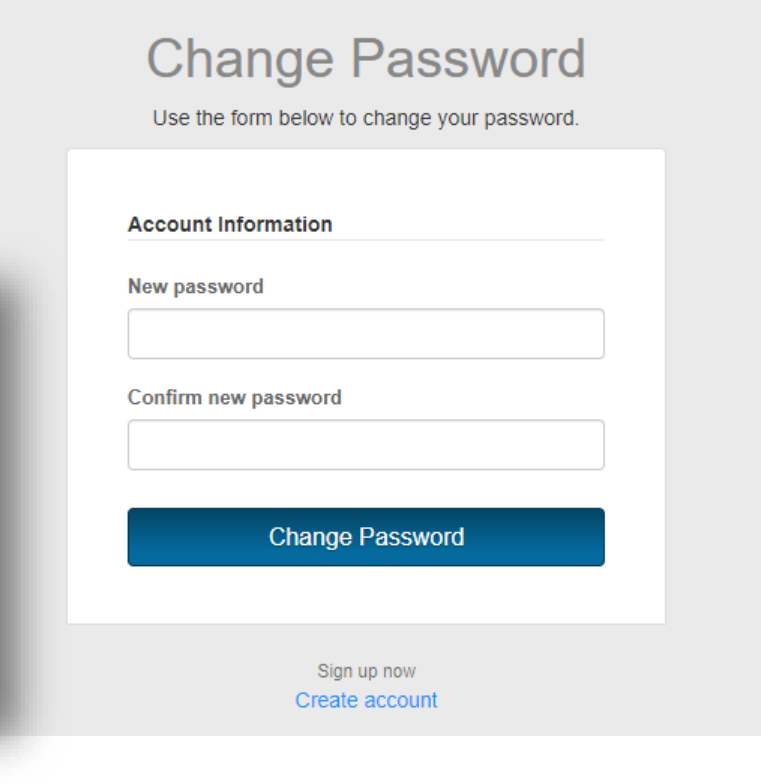

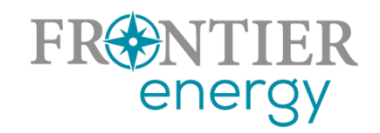

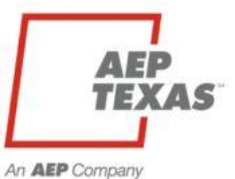

## P3 Registration

### [aeptexas.p3.enertrek.com](http://aeptexas.p3.enertrek.com)

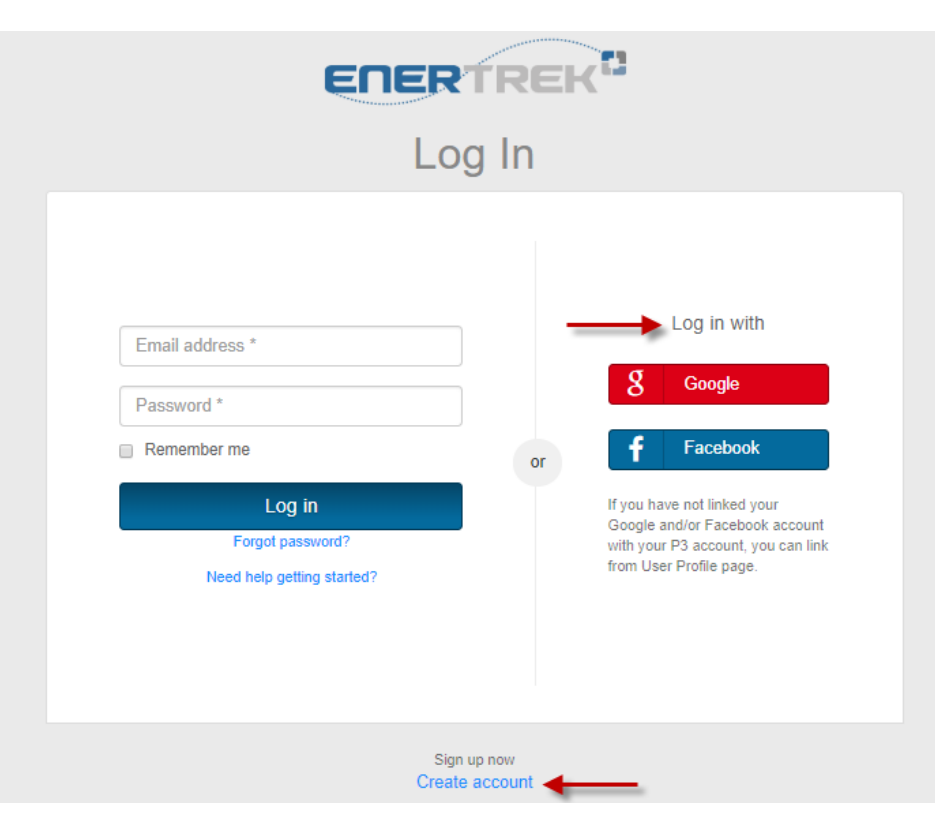

- Select the "Create account" link in blue on the login page
- **X** Or login using your Google or Facebook account

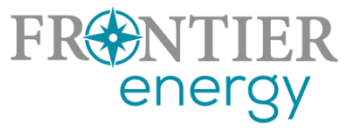

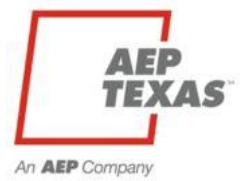

## P3 Registration

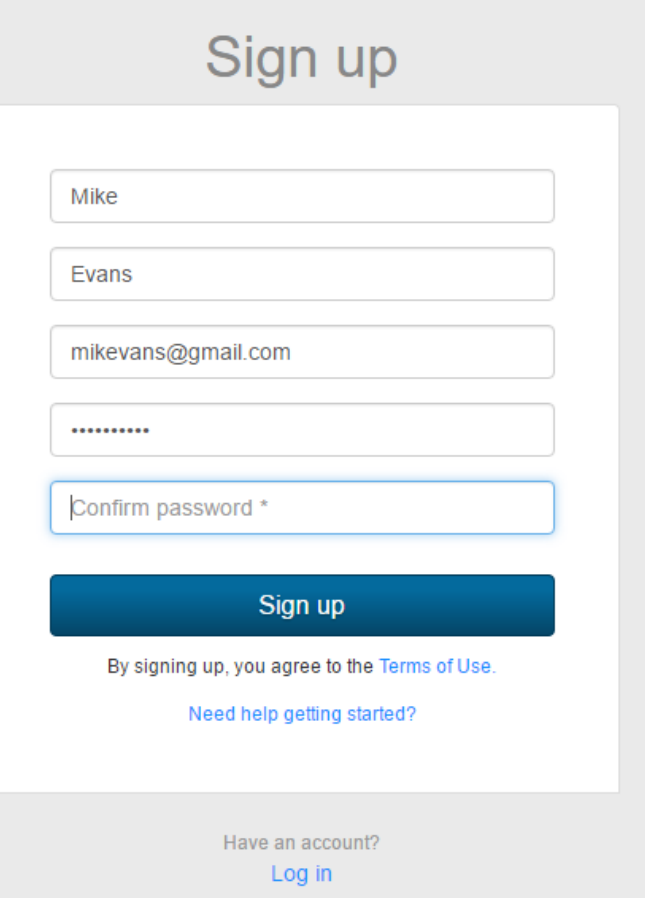

energy

### **X** Users will be asked to provide the following:

- **★ First/Last Name**
- **K** Email Address
- **x** Password
- $\blacktriangleright$  Please note that the email address and password provided will be your username and password going forward when accessing P3

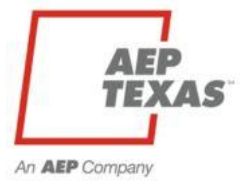

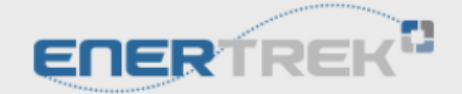

### Log in

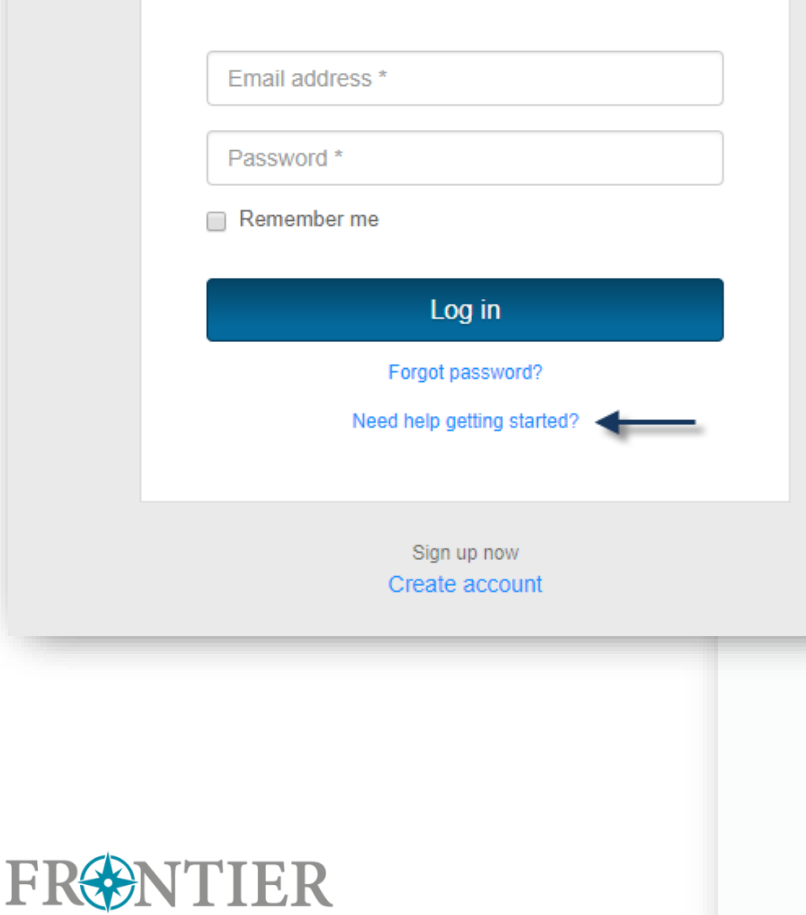

ener

New P3 users can also access our P3 video tutorials by clicking the "Need help getting started?" link on the login page.

#### Getting Started with P3

to get started with the P3 Platform, please watch the video tutorials below.

#### P3 Registration Process Video Tutorial

See how easy it is to use P3. Watch our Registration tutorial below to get started.

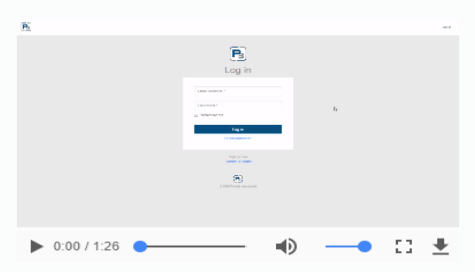

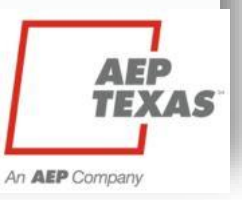

How to create your P3 Market Actor User Profile

### P3 Email Validation

 $\blacktriangleright$  Users will be sent a verification email to the email address provided

 $\blacktriangleright$  Please check your email spam/junk folders if you do not receive this email within 5 minutes

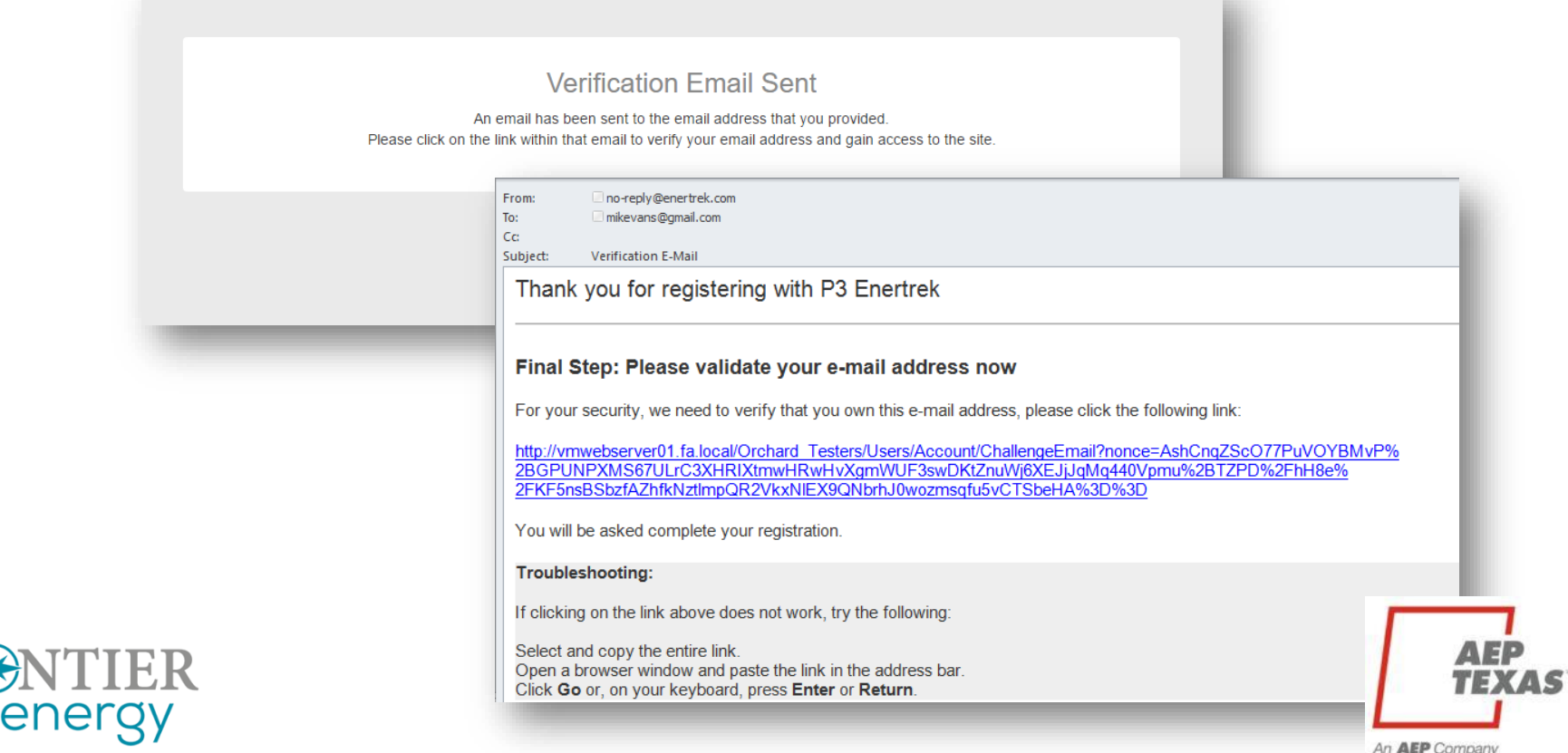

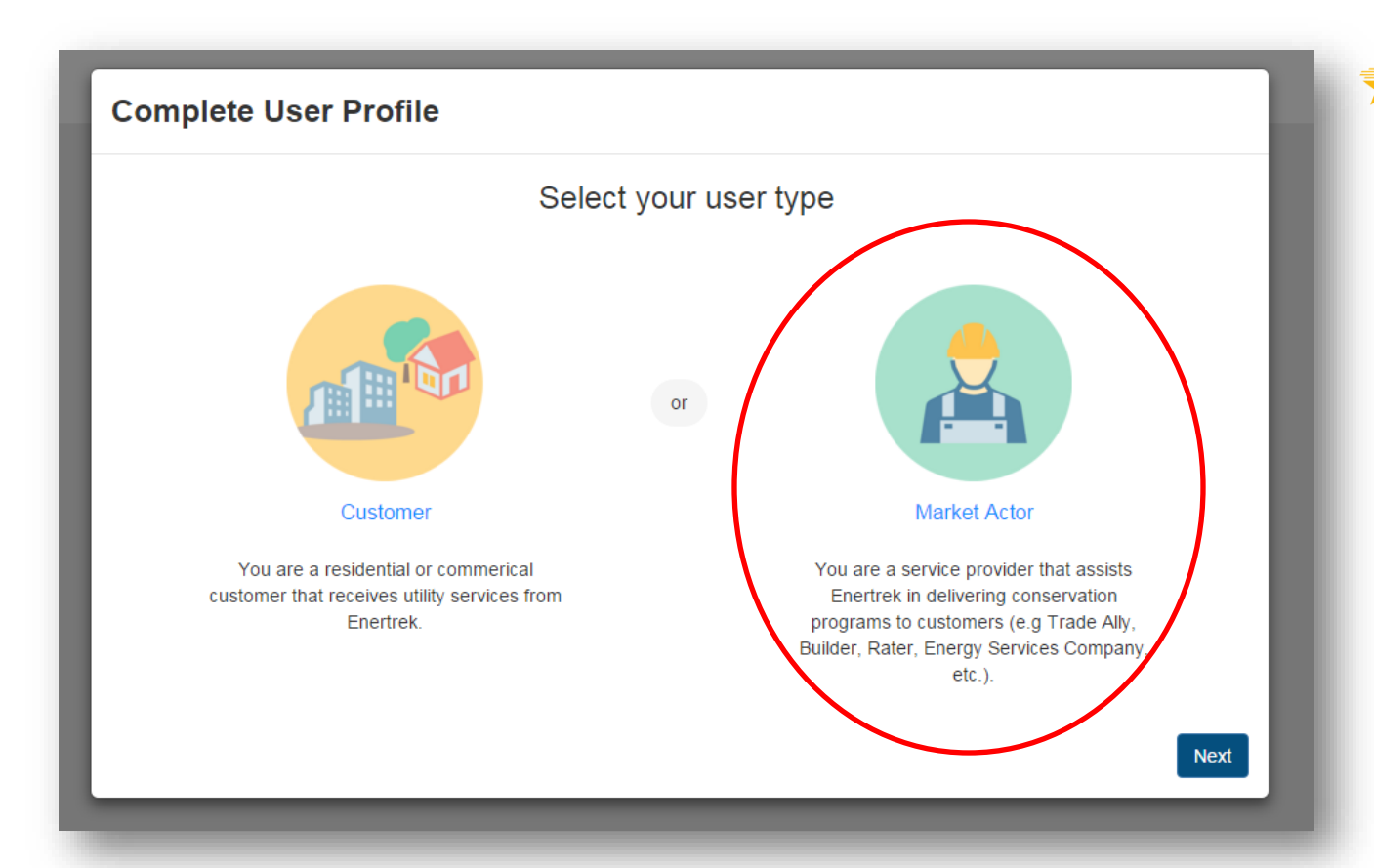

FRENTIER

energy

Select the Market Actor icon and click the Next button

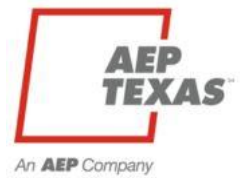

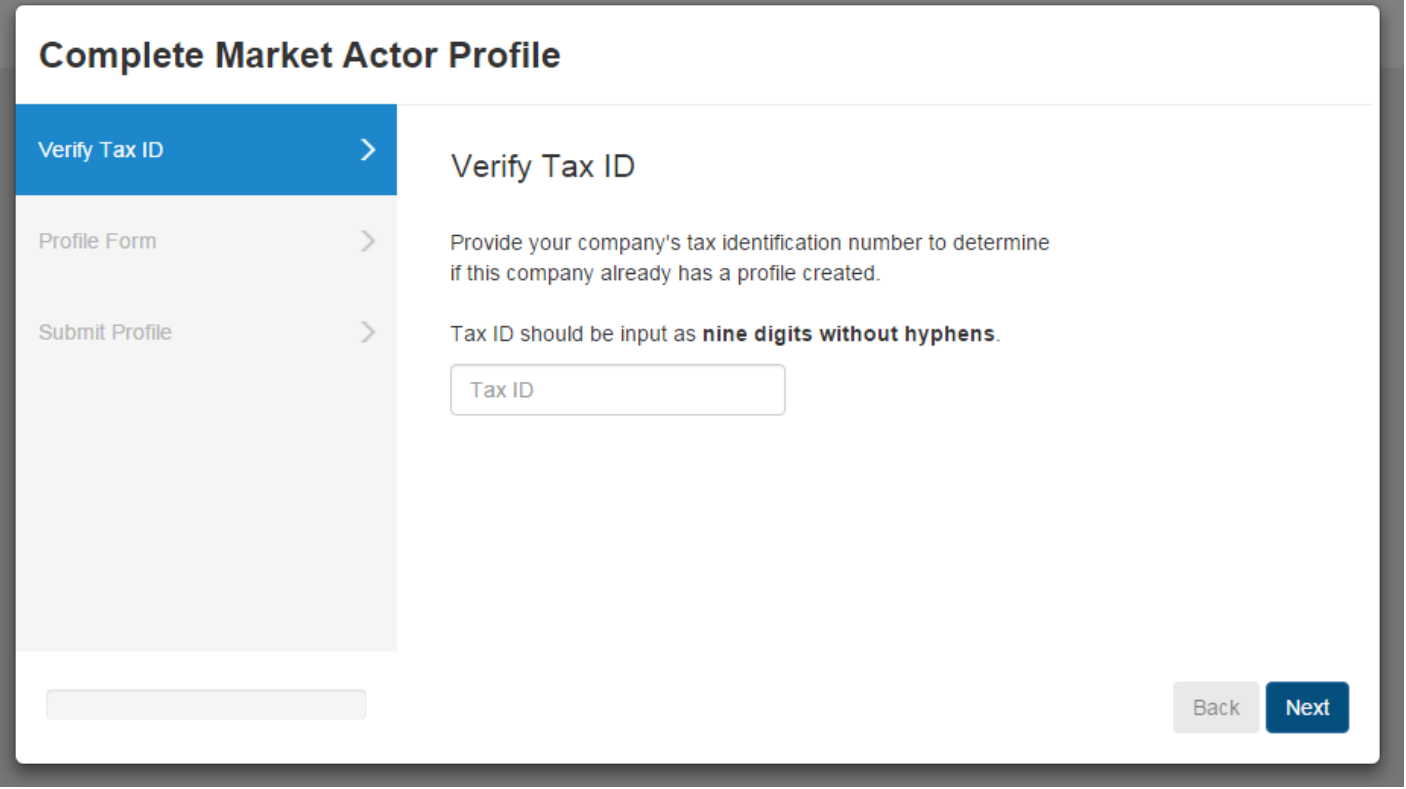

Users will need to provide basic company information including their Tax ID, Address, and company contact information

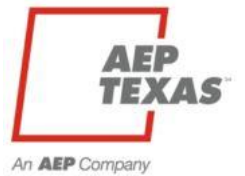

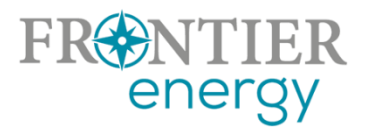

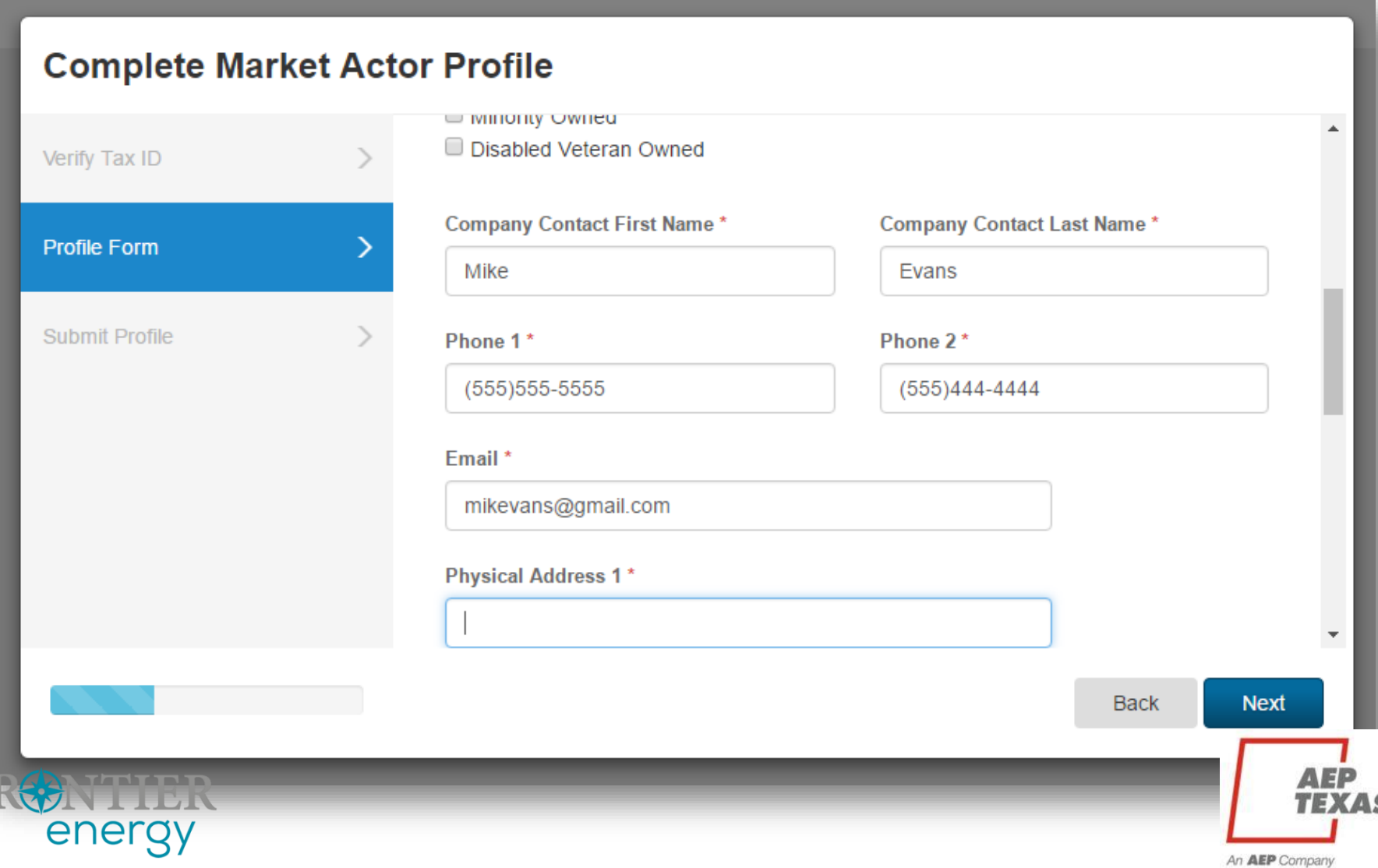

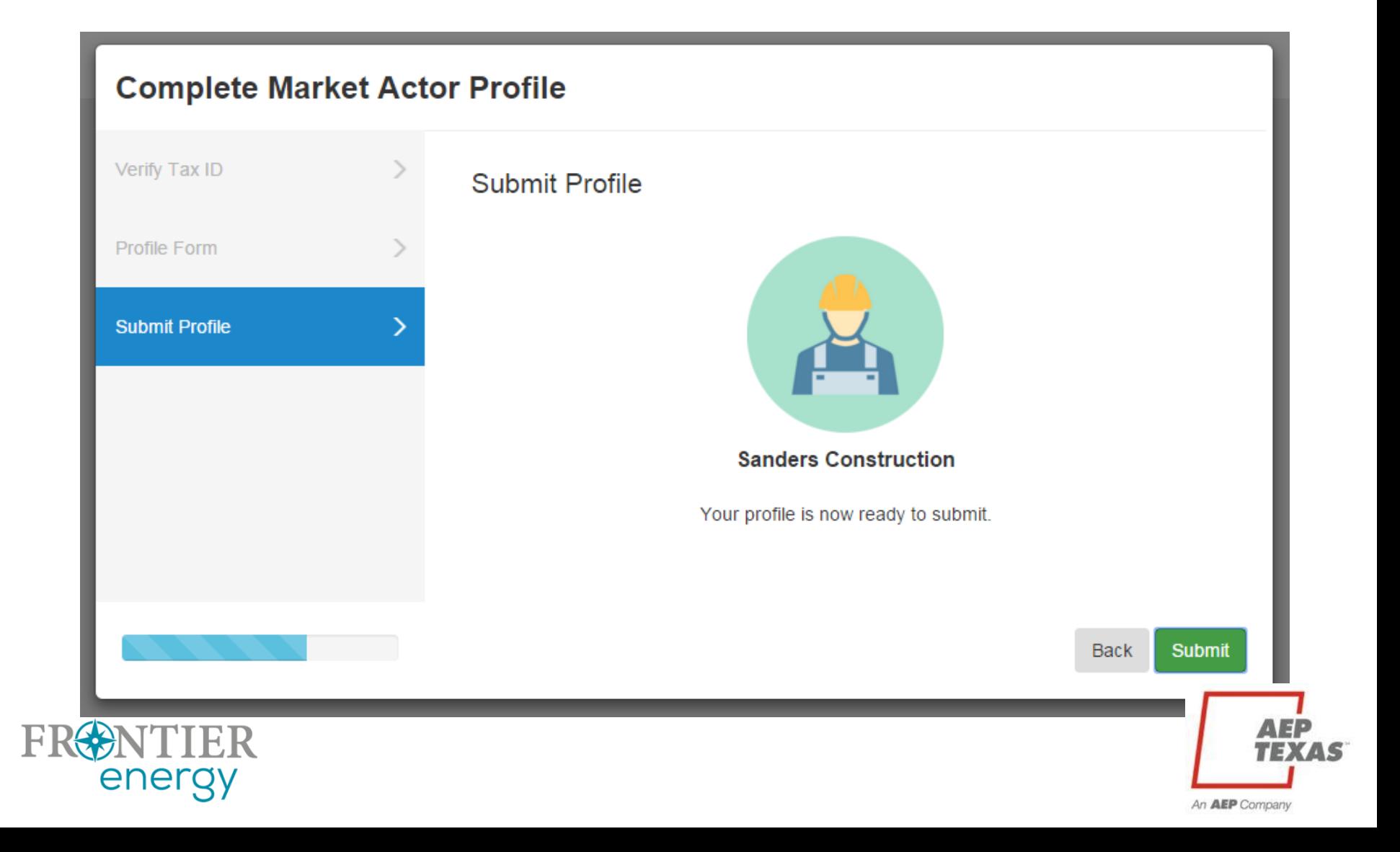

## P3 Program Enrollment Process

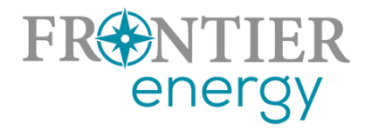

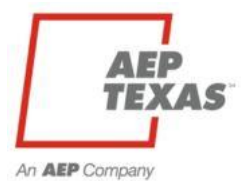

### P3 Enrollment Overview

- $\blacktriangleright$  Users will need to create an enrollment application for the program(s) they wish to participate in
- $\blacktriangleright$  Users that wish to apply to more than one program will need to complete separate enrollment applications for each applicable program
- $\blacktriangleright$  Enrollment applications can be saved and users can return to the application at any time to complete it
- $\blacktriangleright$  Enrollment applications must be submitted in order to be reviewed and approved by the Utility Administrator

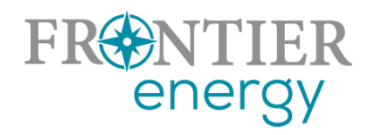

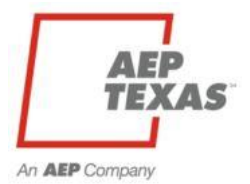

大 After logging in, navigate to the Programs Icon at the top of the screen

 $\blacktriangleright$  Select Enrollments from the drop-down menu

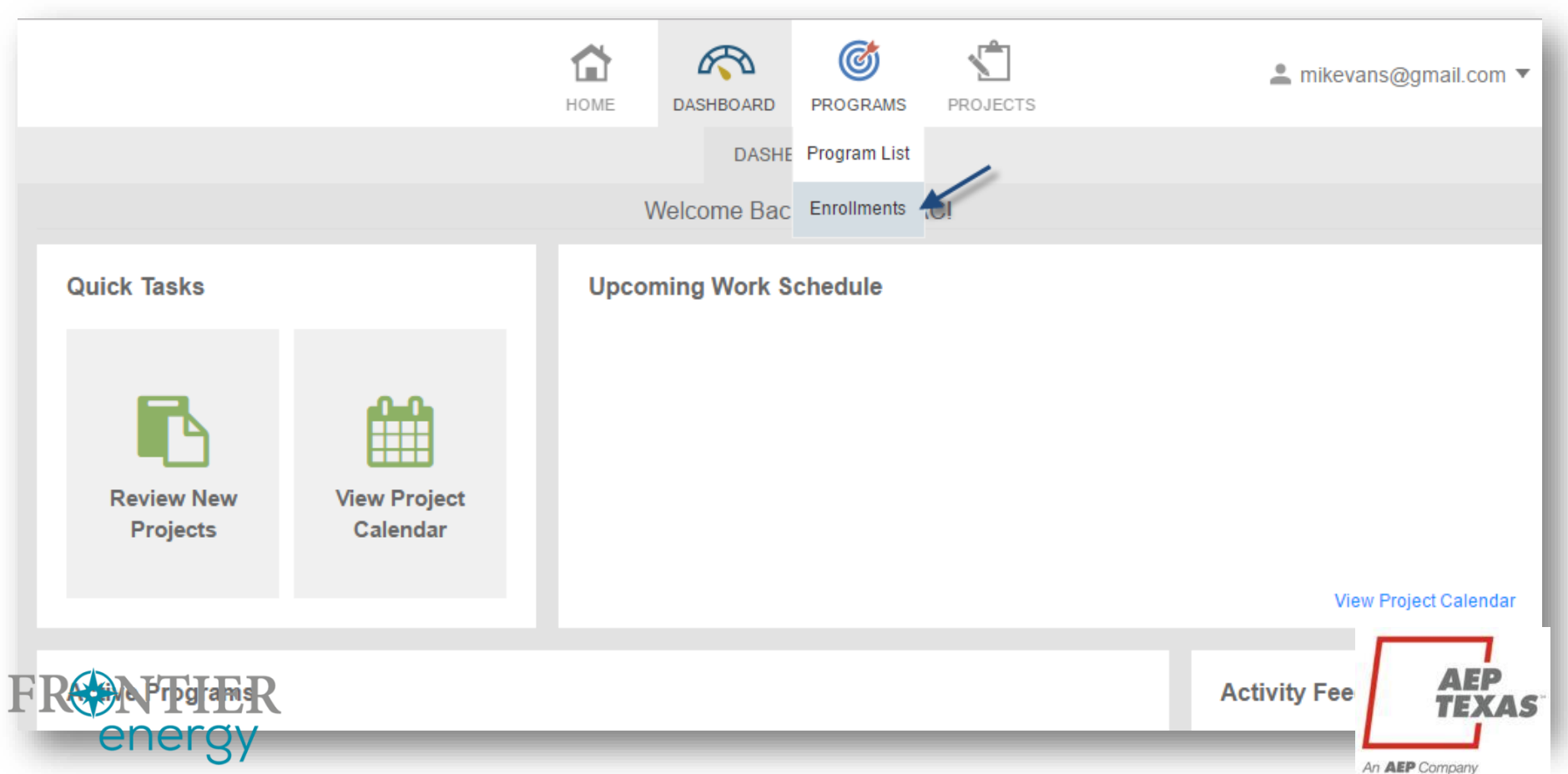

### Select the  $+$  New Enrollment button in blue

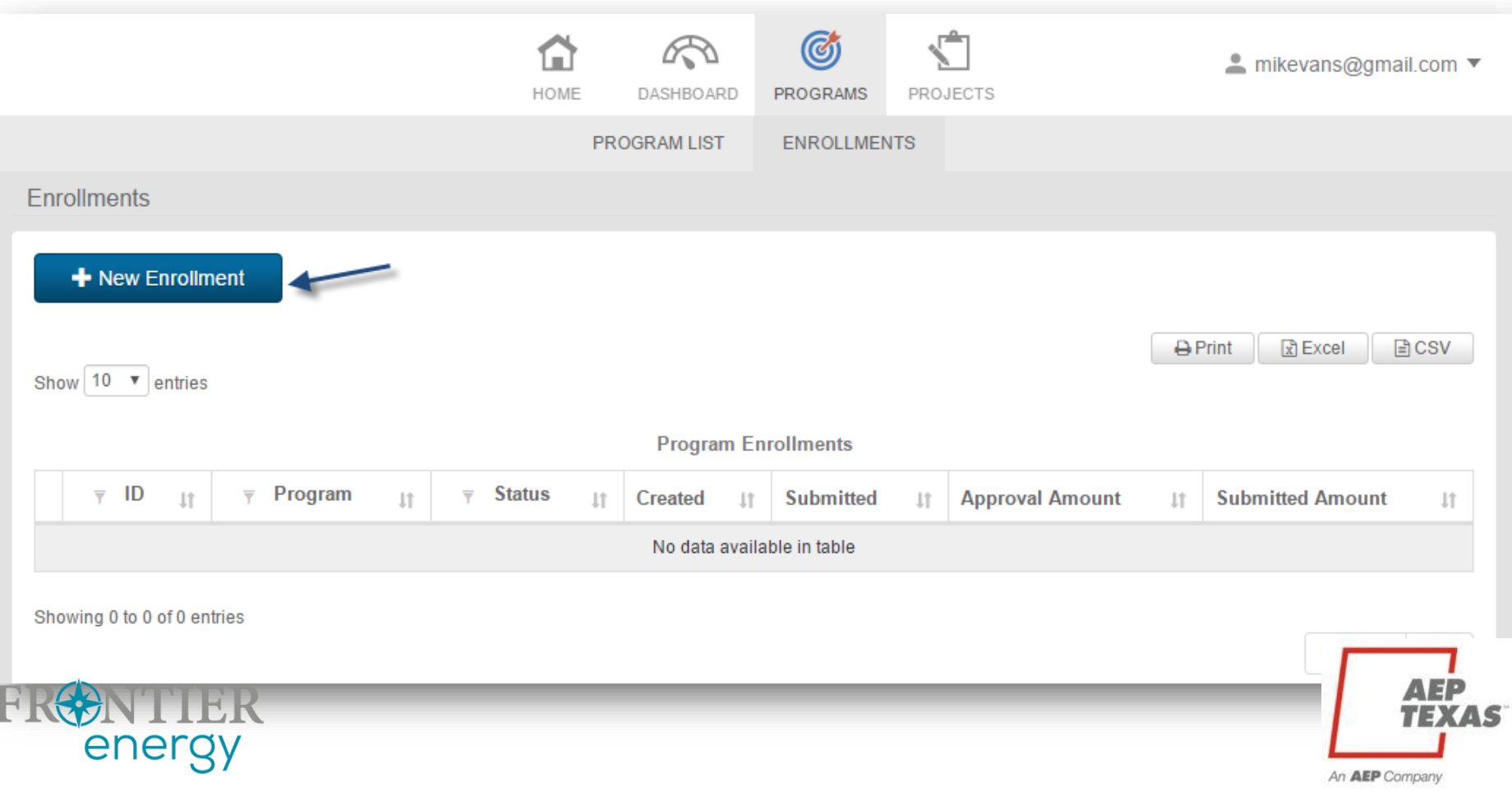

- The New Enrollment modal will appear
- $\lambda$  Select the program you wish to apply to from the drop-down menu
- Click the Submit button to continue

*Please note: You only need to register for the Residential solar program (we will copy your information to the Commercial solar program if you indicated that you wish to enroll in both on the enrollment form)*

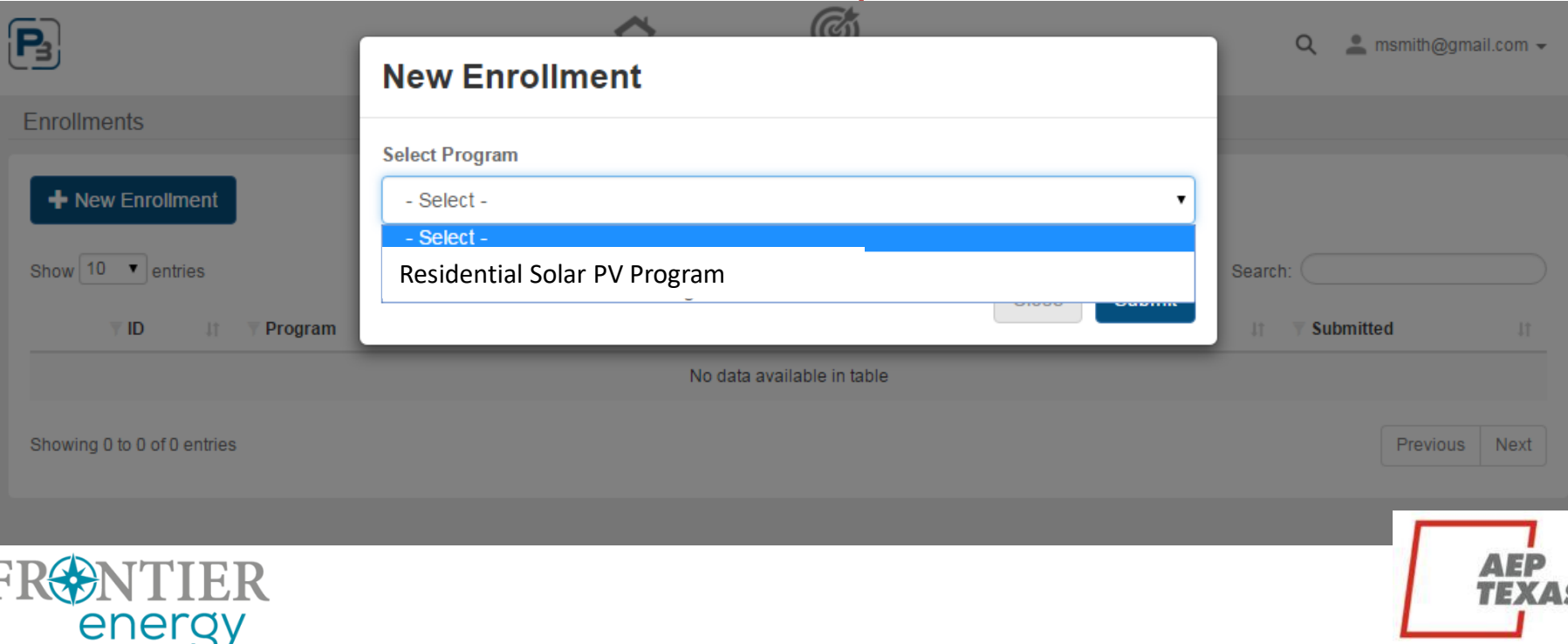

An AEP Company

#### 大 The enrollment application will be displayed

 $\blacktriangleright$  All required fields are indicated with a red  $\star$  asterisk

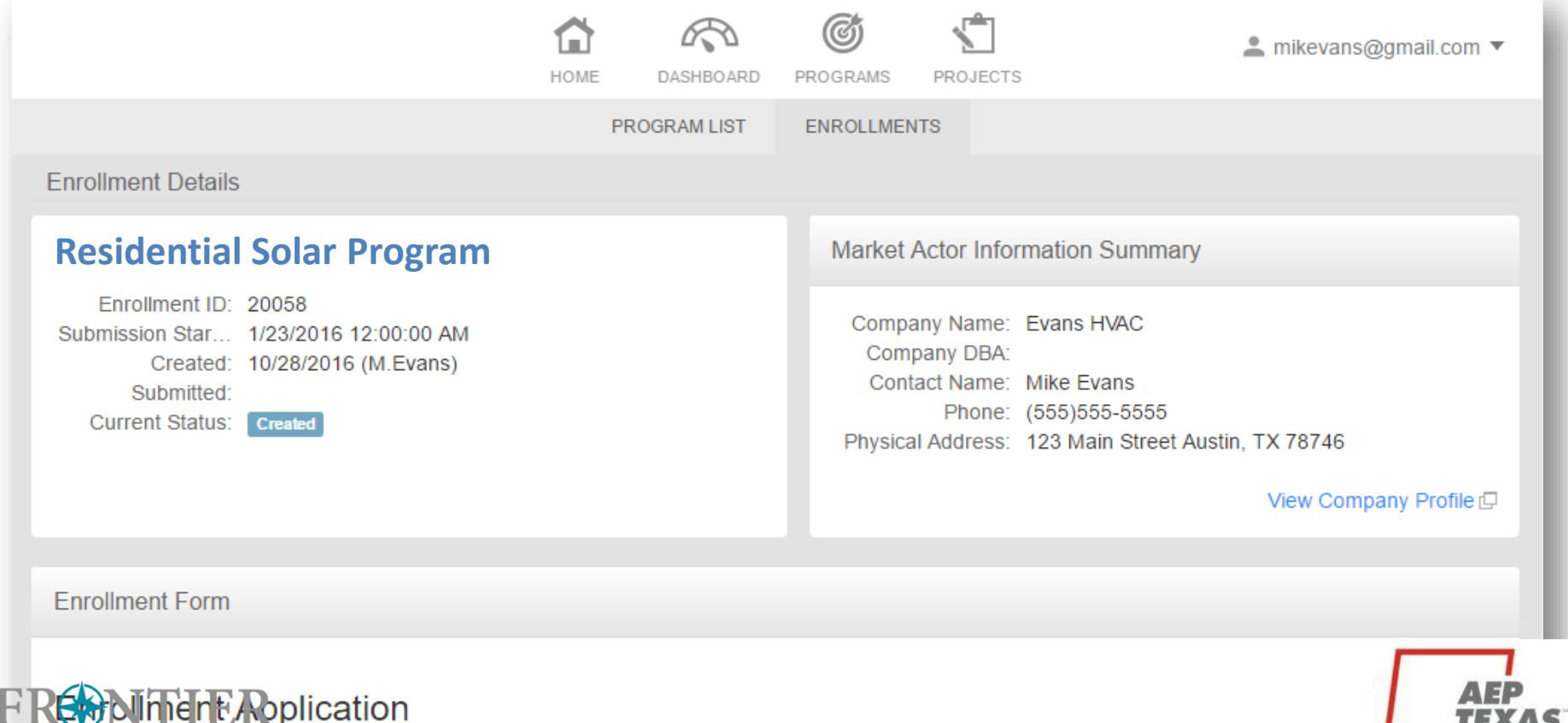

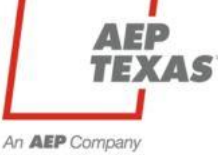

Users have the option of saving the application or submitting it for approval

Please note that once an application has been submitted, you will no longer have the ability to make edits to the application

#### **Program Qualifications**

Applicant must demonstrate program qualifications as shown below, and must provide documentation supporting the highest listed qualification

Applicant is a licensed Texas Electrical Contractor, and:

8 I employ at least one full-time regionally-based employee who is currently certified by the North American Board of Certified Energy Practitioners (NABCEP) as a PV Installer (NABCEP PV Installer certification, not the en NABCEP) and I have uploaded a copy of my NABCEP certification to my Company Profile

#### or,

□ I employ at least one full-time regionally-based employee who has been determined by NABCEP to be eligible to sit for the NABCEP PV Installer exam (Please see www.nabcep.org for more details on eligibility requirements) notification from NABCEP of eligibility to sit for the exam to my Company Profile

#### or.

□ I employ at least one full-time regionally-based employee who has completed at least 40 hours of PV installation training provided by a third party and I have uploaded a copy of certificate showing 40 hours of PV traini

#### **Texas Electrical License**

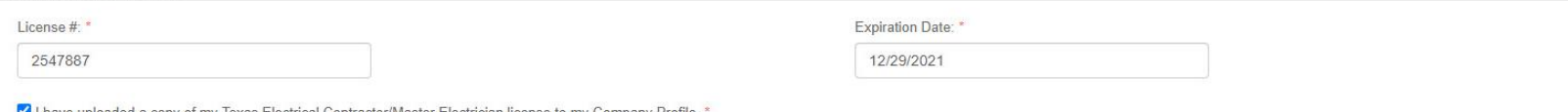

35

An **AEP** Company

aded a copy of my Texas Electrical Contractor/Master Electrician license

#### AEP Texas Central Division Program Agreement

#### 2021 AEP Texas Solar PV Agreement

Dependence of that I have read and agree to the Participation Agreement and uploaded a signed copy to my Company Profile

I am interested in participating in the Commercial Solar PV program and would like to apply this enrollment to the 2021 AEP Texas Commercial Solar PV Program.

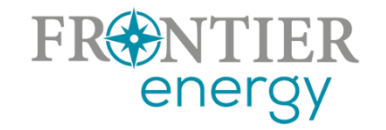

- ₹ Once the application has been submitted, it will be displayed on the Program Enrollments table
- 弐 Once the application has been Pre-Approved, Approved or Denied, the status will be updated on this table and an email will be sent to you

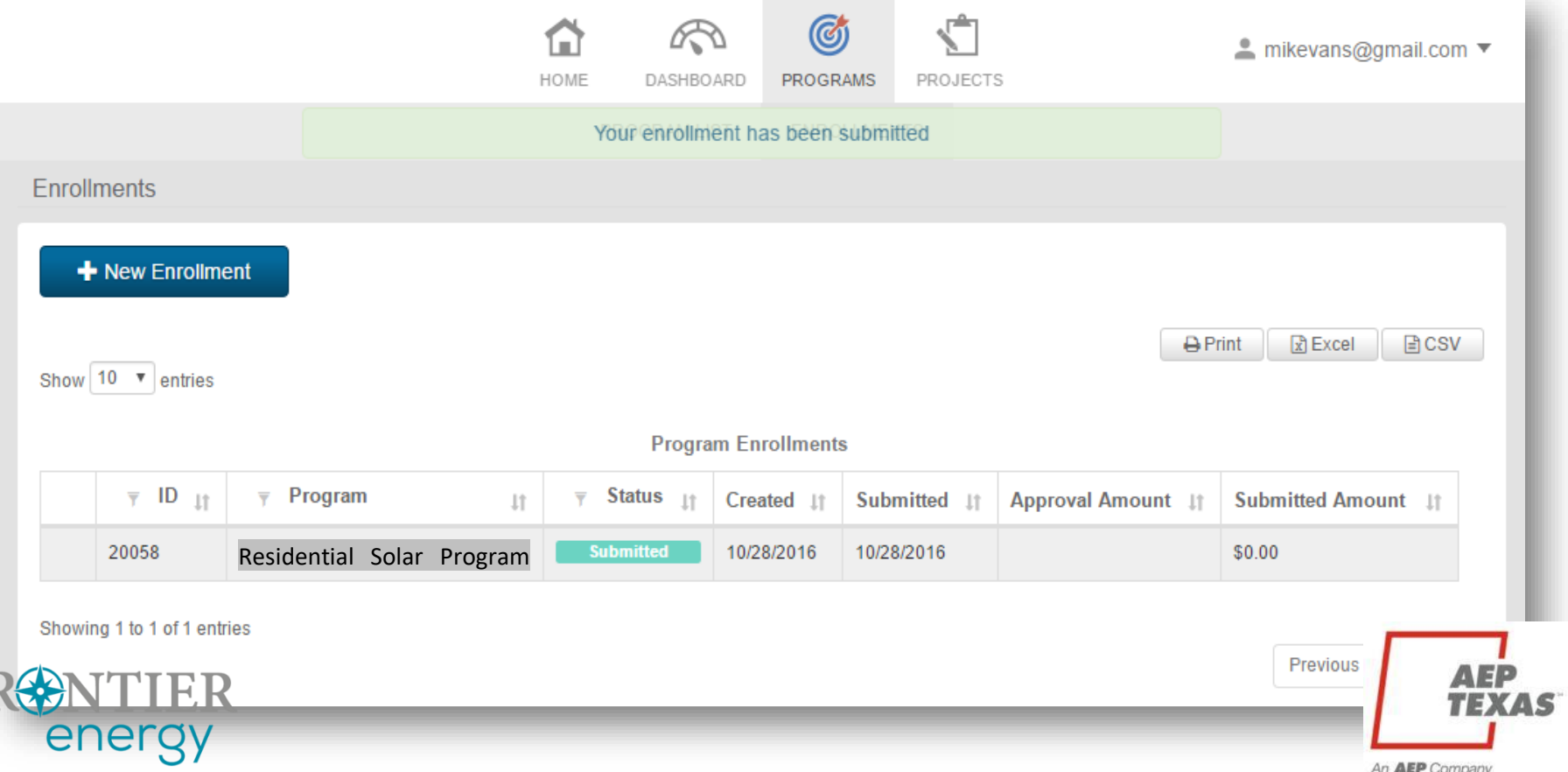

### P3 Required Company Documents

The Company Profile section is where Market Actors will upload certifications, licenses, W9s and any other required documentation relating to their Enrollment Application

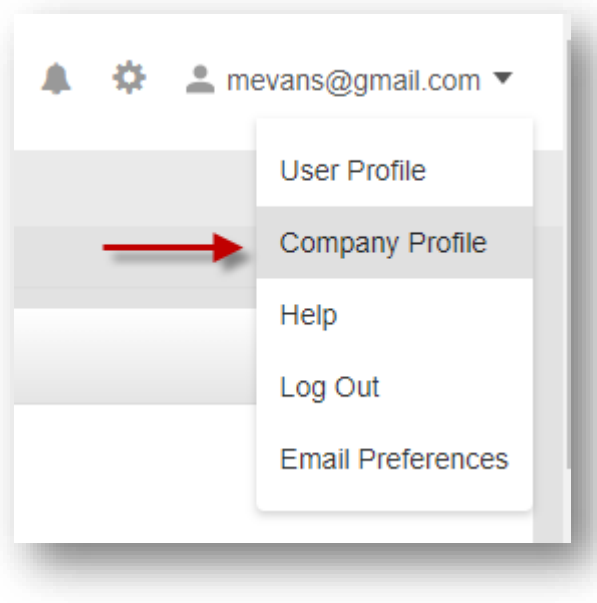

**X** Click on Company Profile from the drop-down menu at the top right of the page under your Username

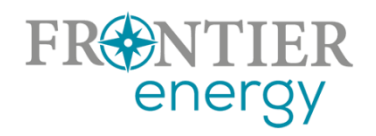

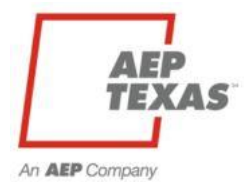

### P3 Required Company Documents

Go to the *Uploaded Files* tab and select the + Add File button in blue

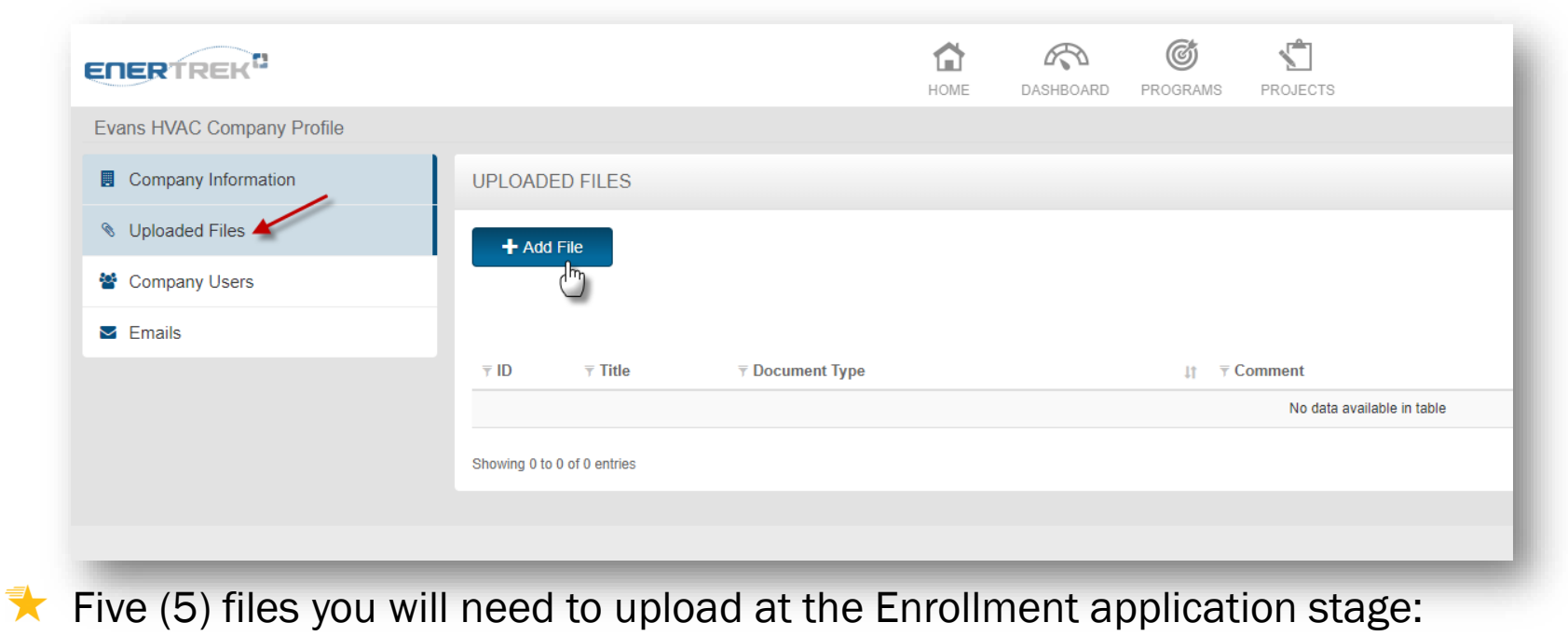

- COI TECL Contractors license
	- W9  $\sqrt{\ }$  NABCEP and/or training status

ener

- **X** Signed copy of AEP Texas Solar PV Participation Agreement
	- (download is available from the Enrollment form)

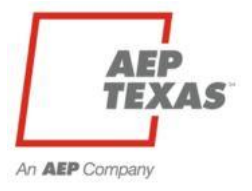

### P3 Required Company Documents

### The File Upload modal will appear

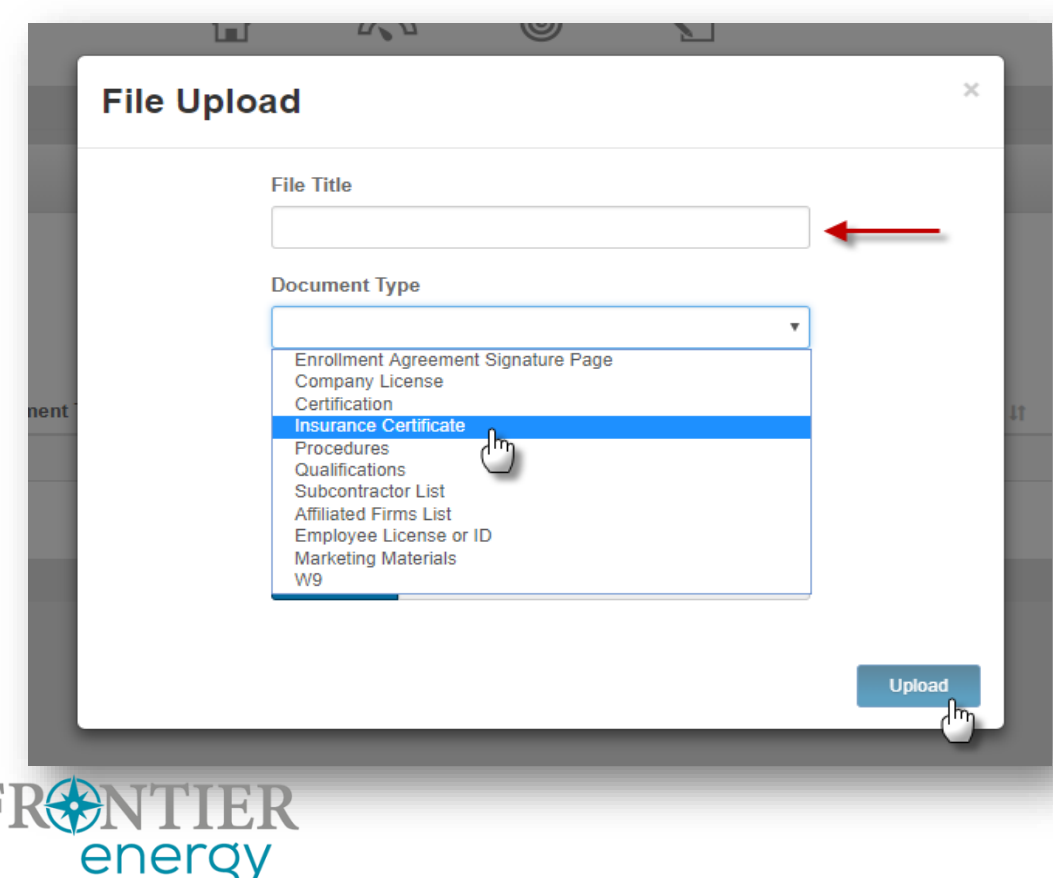

- $\blacktriangleright$  Enter the file title
- $\blacktriangleright$  Select the type of file being uploaded
- $\blacktriangleright$  Enter any notes associated with the file
- $\blacktriangleright$  Select the file by clicking the Browse button
- Select Upload
- Repeat steps 3-4 for each required document

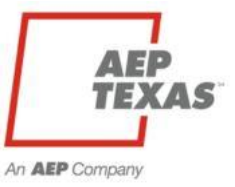

## P3 Support

Tracie Cooper Sr. EnerTrek Analyst II Frontier Energy [tcooper@frontierenergy.com](mailto:tcooper@frontierenergy.com) 737-236-0246

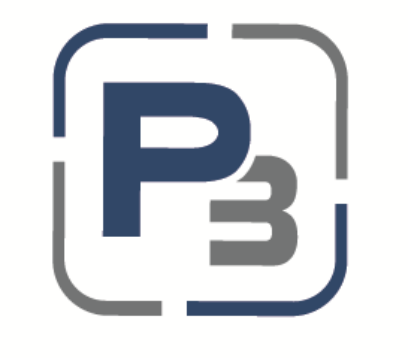

### PROGRAM PORTFOLIO PORTAL

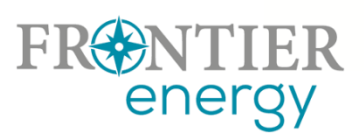

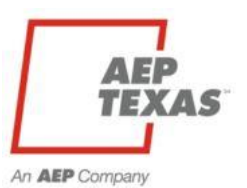

## What to do next

- **1. Register on P3 and complete your Market Actor profile at [https://aeptexas.p3.enertrek.com](https://aeptexas.p3.enertrek.com/)**
	- New Participants Sign up, email validation, set up Market Actor profile (basic company information, contacts, address, etc.), enter tax ID, remember to hit "Submit".
	- Past Participants Login with your username, reset your old password using the Forgot Password function, your old Market Actor profile will still be there. You can update any information if necessary.
- **2. Apply for Enrollment in the Solar Program(s)**
	- Decide which AEP Texas regions you will / plan to / might possibly participate in (Central or North).
	- For each region, Apply for Enrollment in the Residential program only (we will automatically enroll you in the Commercial program) and submit all required documentation to your Company Profile (W9, COI, TECL, NABCEP/training, Participation Agreement.

Complete these tasks by December 17, 2021, we will get back to you with next steps.

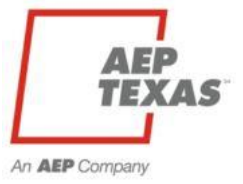

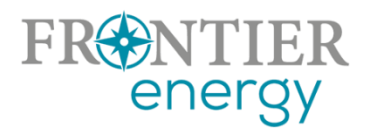

## Thank You!

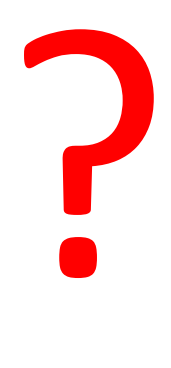

Program questions: **Rob Lovenguth**, [rlovenguth@frontierenergy.com,](mailto:rlovenguth@frontierenergy.com) 737-443-7841 P3 user questions: Tracie Cooper, [tcooper@frontierenergy.com,](mailto:tcooper@frontierenergy.com) 737-236-0246

> **Also: Steve Wiese**, [swiese@frontierenergy.com](mailto:swiese@frontierassoc.com), 737-236-0255 **Melissa Proske,** [maproske@aep.com](mailto:maproske@aep.com)

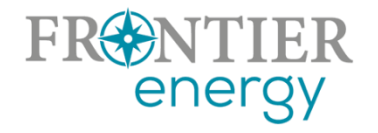

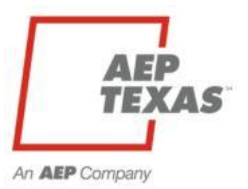